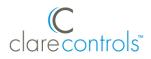

# ClareVision Plus IP Cameras Quick Start Guide

# Content

Introduction...1 Included...1 Installation Options...2 Creating and using a ClareVision Plus account...3 Warranty Information...9 Support...9

## Last modified: 01/23/19

# Introduction

Thank you for choosing Clare Controls. In today's competitive market place, we can appreciate that you have many choices for your home automation needs.

This document is intended as a quick-start guide, not a full product guide. For more information, view the full <u>Clare Vision Plus Camera User Guide (DOC ID</u> 1430 Rev 02).

# Included

## (contents vary per NVR)

- Camera
- Power supply
- Composite video output pigtail adapter (if applicable)
- Mounting screws (if applicable)
- Anchors (if applicable)
- Hex tool (if applicable)
- Drill template
- Weather housing (if applicable)

Note: Ensure all accessories are included. If not, contact your dealer.

# **Installation Options**

Select an installation option.

## Installation Option 1: PoE (Power over Ethernet)

Option 1 requires access to the ClareVision Plus app, camera, and a PoE power supply.

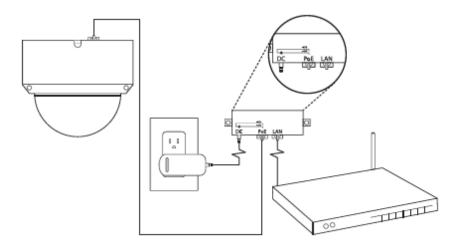

To setup your ClareVision Plus camera using PoE:

- 1. Connect the camera to the PoE port on the PoE injector.
- 2. Connect the injector to the router, and then plug in the injector's power supply.
- 3. Download and launch the ClareVision Plus app.

## Installation Option 2: Wi-Fi

Option 2 requires access to Wi-Fi, the ClareVision Plus app, and the camera.

**Note:** When using the Wi-Fi option, ensure that your mobile device is connected to the desired network for the camera.

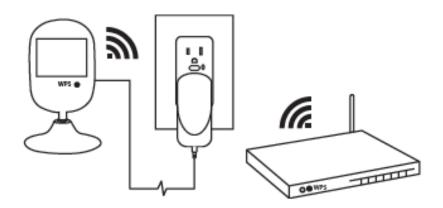

#### To setup your ClareVision Plus camera using Wi-Fi:

- 1. Connect the camera to the power supply.
- 2. Connect your mobile device to the Wi-Fi network desired for camera use (2.4Ghz only).
- 3. Add the camera in the ClareVision Plus app, see "To add a ClareVision Plus camera," on page 4.

# **Creating and using a ClareVision Plus account**

To access the live camera view and stream footage from anywhere in the world, you must set up a ClareVision Plus account.

#### To setup the ClareVision Plus account using an iOS device:

1. Download and install the ClareVision Plus app.

<u>ClareVision Plus for Android</u> – Google Play

ClareVision Plus for iOS - iTunes

- 2. Launch the app, and then tap  $\bigtriangleup$  My Devices.
- 3. Tap Login.
- 4. Enter the homeowner's credentials.
  - or –

Tap **Register**. Follow the registration steps below.

Note: The ClareVision Plus account used must be that of the homeowner.

- a. Tap **Mobile** or **Email** (preferred), and then read and select the checkbox for the Terms of Service.
- b. Select the country, and then tap **Finish** in the top-right.

#### Email

- i. Enter the customer's email address, and then tap Next.
- ii. Retrieve the code from the email and enter it into the **Security Code** field.
- iii. Tap Next

#### Mobile

- i. Enter the customer's mobile number, and then tap in the **Mobile Phone Number** field.
- ii. Tap Get Security Code.

Retrieve and copy the code from the text message, and then paste in into the Security Code field.
Note: If the code is not sent correctly or the timer expires, tap

Get Again.

- iv. Tap Next.
- c. Enter your preferred username and password, confirm the password, and then tap Finish.

Note: the username cannot contain spaces.

#### To setup the ClareVision Plus account on an Android device:

1. Download and install the ClareVision Plus app.

<u>ClareVision Plus for Android</u> – Google Play

ClareVision Plus for iOS - iTunes

2. Launch the app, select your country/region, and then tap the **Checkmark** icon in the top-right corner.

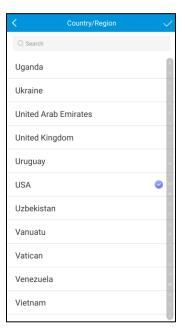

3. Tap Login, and then tap Register.

Follow the registration steps below.

|                   |             |           | ×      |
|-------------------|-------------|-----------|--------|
|                   |             |           |        |
|                   |             |           |        |
|                   |             |           |        |
|                   |             |           |        |
|                   |             |           |        |
| User Name/Email A |             |           |        |
| Password          |             |           |        |
| Register          |             | Forgot Pa | ssword |
|                   | Login       |           |        |
|                   |             |           |        |
|                   |             |           |        |
|                   |             |           |        |
|                   |             |           |        |
|                   |             |           |        |
|                   | Mobile Phor | ne Number |        |

Note: The ClareVision Plus account used must be that of the homeowner.

- a. Read the Privacy Policy, and then tap Agree.
- b. The Mobile Phone Number option is selected by default. Enter the mobile device's number.

| < Register                                                         |  |
|--------------------------------------------------------------------|--|
|                                                                    |  |
|                                                                    |  |
| Enter the mobile phone number.                                     |  |
|                                                                    |  |
| USA(+1)                                                            |  |
| Mobile Phone Number                                                |  |
| The phone number will be used for login or retrieving<br>password. |  |
| Get Verification Code                                              |  |
|                                                                    |  |
|                                                                    |  |
|                                                                    |  |
| Register by Email Address                                          |  |

– or –

Tap **Register by Email Address** at the bottom of the screen, and then enter your email address.

| < | Register                                                            |
|---|---------------------------------------------------------------------|
|   |                                                                     |
|   |                                                                     |
|   |                                                                     |
|   | Enter an email address.                                             |
|   | Email Address                                                       |
|   |                                                                     |
|   | The email address will be used for login or retrieving<br>password. |
|   |                                                                     |
|   | Get Verification Code                                               |
|   |                                                                     |
|   |                                                                     |
|   |                                                                     |
|   |                                                                     |
|   | Register by Mobile Phone Number                                     |
|   |                                                                     |

#### c. Tap Get Verification Code.

A verification code is sent to the email/phone.

- d. Check the SMS or email message for the verification code, copy the code, and then return to the ClareVision Plus app.
- e. Enter the verification code into the field, and then tap Next.
- f. Enter your preferred username and password, confirm the password, and then tap **Finish**.
- 4. Tap Login, and then enter your set credentials.

**Note:** Android users with a device that supports fingerprint authentication are presented with a fingerprint authentication pop-up. If desired enable the fingerprint usage.

a. Tap Settings.

The CVP Account Management settings display.

| Account Manager                          | nent                 |
|------------------------------------------|----------------------|
| User Name                                | clarebell            |
| Email Address                            |                      |
| Mobile Phone<br>Number                   | 15555555555          |
| My QR Code                               |                      |
| Change Password                          | >                    |
| Fingerprint Authentication               | OFF                  |
| Fingerprint authentication helps enhance | ce account security. |
| Delete Account Permanently               | >                    |
|                                          |                      |

b. Tap the **Fingerprint Authentication** slider to enable the feature.

| Account Manageme                         | ent               |
|------------------------------------------|-------------------|
| User Name                                | clarebell         |
| Email Address                            |                   |
| Mobile Phone<br>Number                   | 15555555555       |
| My QR Code                               |                   |
| Change Password                          | >                 |
| Fingerprint Authentication               | ON                |
| Fingerprint authentication helps enhance | account security. |
| Delete Account Permanently               | >                 |
|                                          |                   |
|                                          |                   |

c. Follow the displayed instructions, pressing the desired finger over the fingerprint reader on the mobile device.

**Note:** Once finished, Fingerprint Authentication is required to access the app.

5. Add your CVP cameras.

## To add a ClareVision Plus camera:

- 1. Launch the ClareVision Plus app.
- 2. Tap  $\bigtriangleup$  My Devices, and then tap  $\bigcirc$ .
- 3. Scan the QR code on the camera housing or the packaging label.
- 4. Follow the instructions in the ClareVision Plus app to complete the process.
- 5. Once completed, tap the ClareVision Plus logo under the camera part number, the live stream displays

## To view recorded video from the ClareVision Plus app:

Notes

- You must have an NVR or a micro SD card to record footage.
- ClareVision Plus micro SD cards come pre-formatted for ClareVision Plus cameras. Other micro SD cards require formatting before use.
- 1. Tap 🛆.
- 2. Tap ⓑ.
- 3. Select a date range.
- 4. Select the camera(s) to search for recorded footage.

Recorded video is displayed.

## Understanding the ClareVision Plus app icons

The below icon guide helps navigate and configure settings in the ClareVision Plus app.

| Table 1: | Live and | recorded | video | settings |
|----------|----------|----------|-------|----------|
|----------|----------|----------|-------|----------|

| lcon                          | Icon description                                                    |
|-------------------------------|---------------------------------------------------------------------|
| . <u>O</u> .                  | 2-way audio                                                         |
| Ŷ                             | This icon enables 2-way audio.                                      |
| $\boxed{\bigcirc}$            | Take photo                                                          |
|                               | This icon saves a snapshot to the apps pictures and videos section. |
| D_                            | Record video                                                        |
|                               | This icon saves a recorded video the apps gallery.                  |
| BASIC                         | HD/Basic video                                                      |
|                               | This icon switches between 480p and 1080p video.                    |
|                               | Start/pause footage                                                 |
|                               | This icon plays/pauses the current footage stream.                  |
| <b>□</b>                      | Volume control                                                      |
|                               | This icon adjusts the volume of the selected stream.                |
| 1                             | Camera view (1 monitor)                                             |
|                               | This icon allows the user to view multiple streams as once.         |
| $\bigcirc$                    | Zoom                                                                |
| $\sim$                        | This icon zooms in on the stream.                                   |
| $\leftarrow$                  | Back                                                                |
|                               | This icon brings the user back to the previous screen.              |
| $\odot$                       | Settings                                                            |
|                               | This icon allows the user to access the device's settings.          |
| +                             | Add device                                                          |
| -4                            | This icon allows the user to add a new device.                      |
| $\mathbf{\tilde{\mathbf{A}}}$ | Playback                                                            |
| $\bigcirc$                    | This icon allows the user to play back footage from the stream.     |

# **Warranty Information**

Clare Controls offers a three (3) year limited warranty on original Clare Controls components, from the date of shipment form Clare Controls. To view complete limited warranty details, including limitations and exclusions, see <a href="http://www.clarecontrols.com/warranty">www.clarecontrols.com/warranty</a>.

# Support

## **Dealer Support – contact Clare Technical Services at:**

claresupport@clarecontrols.com

#### Homeowner Support – contact ClareCare

help@clarecontrols.com